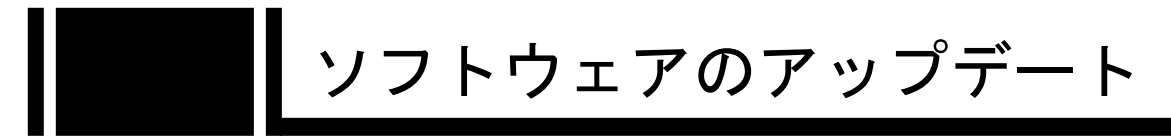

IP-9600 シリーズのソフトウェアのアップデート手順を記載します。 ダウンロードした最新ソフトウェアを以下の手順でアップデート対象装置に適用します。

## アップデート手順

- (1) アップデート対象装置にアクセス Web ブラウザからアップデート対象となる IP-9600 シリーズ(IP-9610)の Web 画面 にアクセスします。 ※ここではアップデート対象装置の IP アドレスを 10.0.0.1 として説明します。 以降、お客様の運用に合わせた IP アドレスに読み替えてください。 Web ブラウザのアドレスバーに、http://10.0.0.1 を入力してアクセスします。
- (2) Maintenance 画面表示

Web 画面上部の MANAGEMENT タブから Maintenance メニューをクリックして Maintenance 画面を表示します。

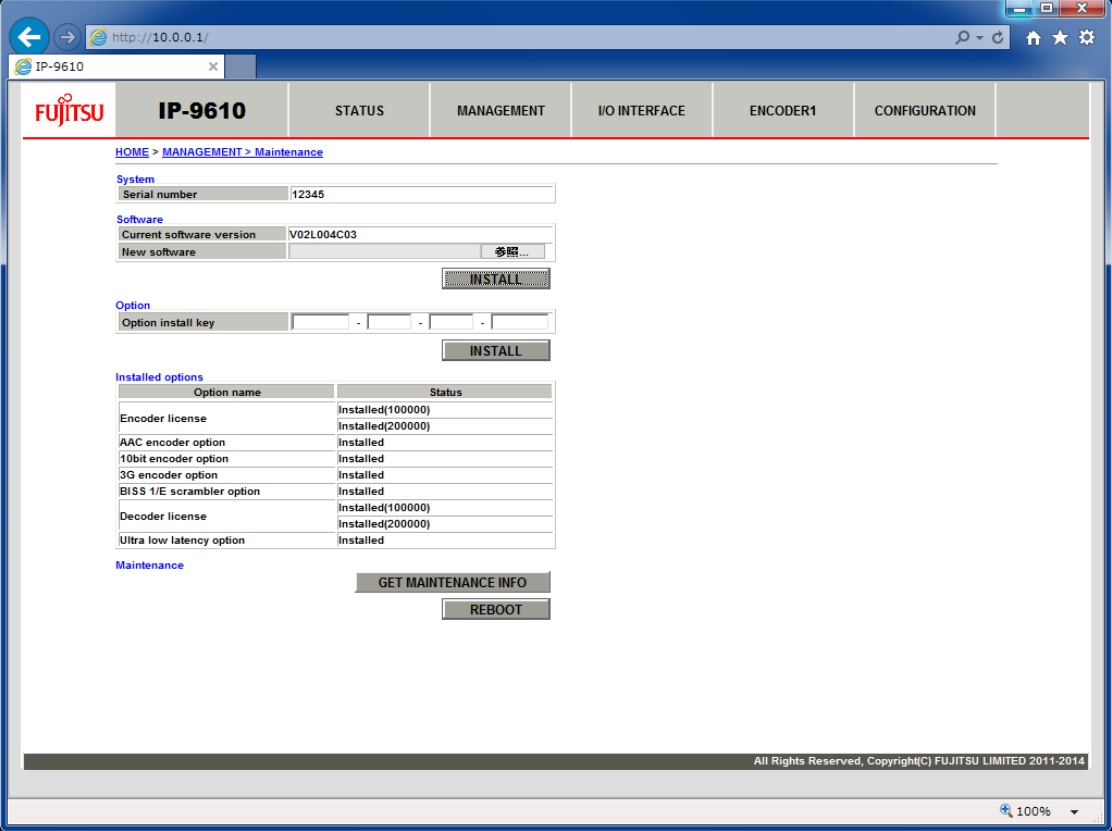

(3) ソフトウェア選択

西参照… ボタンをクリックしてダウンロードした最新ソフトウェアを選択しま す。

(4) アップデート開始

KRIAL ボタンをクリックすると下記ウインドウが表示されますので、「OK」 ボタンをクリックしてアップデートを開始します。アップデートが終了すると装置 は再起動します。

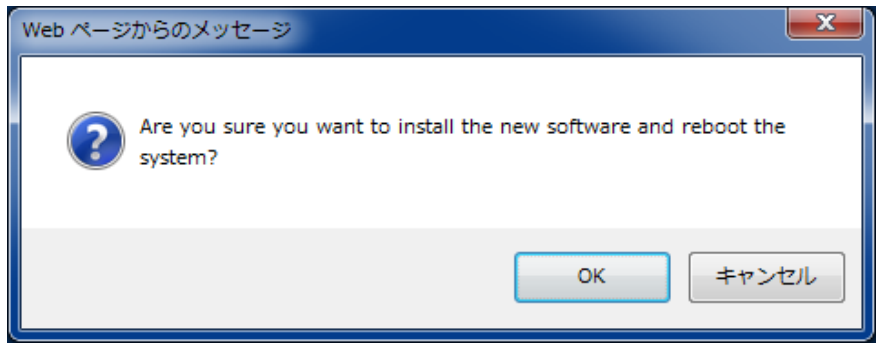

(5) 起動確認

Web ブラウザから、アップデート対象装置にアクセスします。Maintenance 画面の Current software version がダウンロードした最新ソフトウェアのバージョンにな っていることを確認します。

## 注意

インストール中に、電源 OFF や REBOOT ボタンの押下などを行わないでください。 本装置が起動しなくなる恐れがあります。